## **INSTRUCTIVO DE INSTALACIÓN DEL SIAP Y ADIB**

1 ) Conviene crear una carpeta en el disco C :\ llamada por ej. INSTALADORES RENTAS, y dentro de ésta crear dos subcarpetas: SIAP Y ADIB.

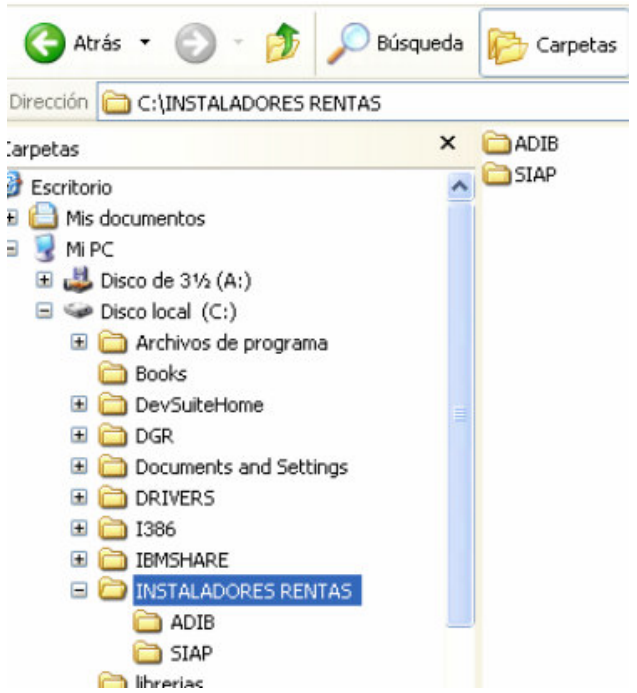

## **- FASE DE DESCARGA**

1) Descargar el sistema **siap.zip**.

Puede hacerlo desde la página de AFIP: www.afip.gov.ar/aplicativos

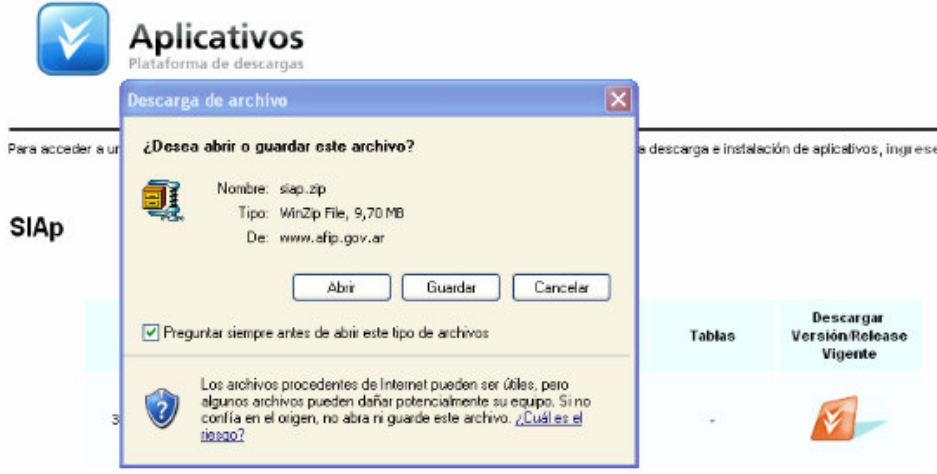

Seleccione Guardar en C:\INSTALADORES RENTAS \ SIAP

También puede descargarlo desde la página de Rentas de Mendoza: www.rentas.mendoza.gov.ar  $\rightarrow$  Descargas  $\rightarrow$ (DDJJ Mensual Ing. Brutos, donde indica **Descarga desde DGR del SIAP)**.

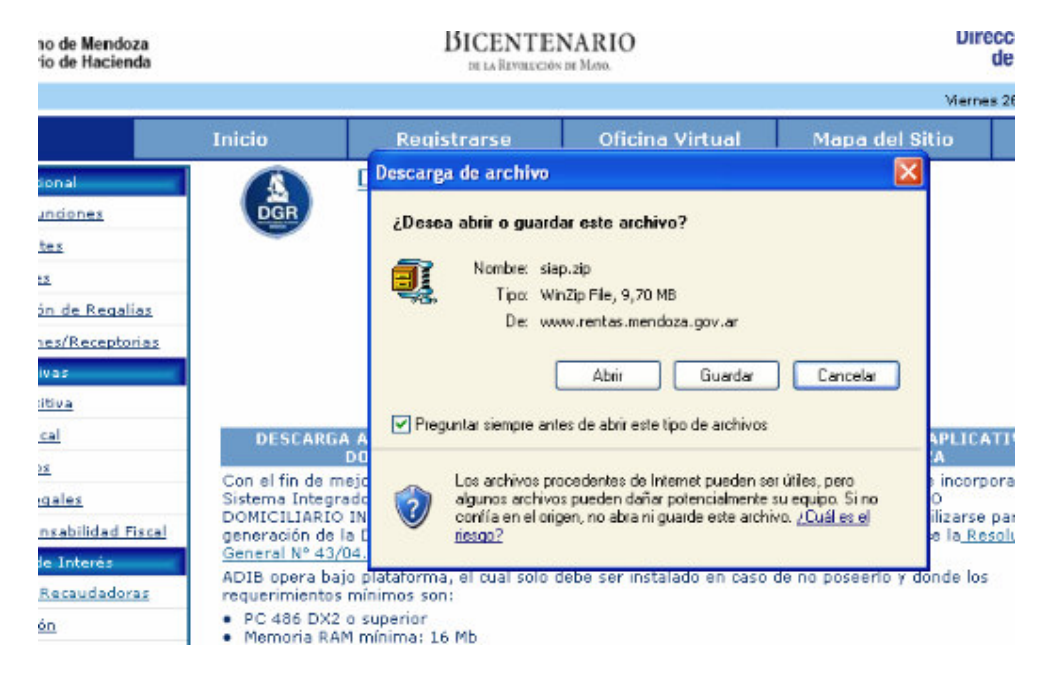

Seleccione Guardar en C:\INSTALADORES RENTAS \ SIAP

Cuando esté descargado el SIAP, descargamos el instalador del ADIB. (adib.zip)

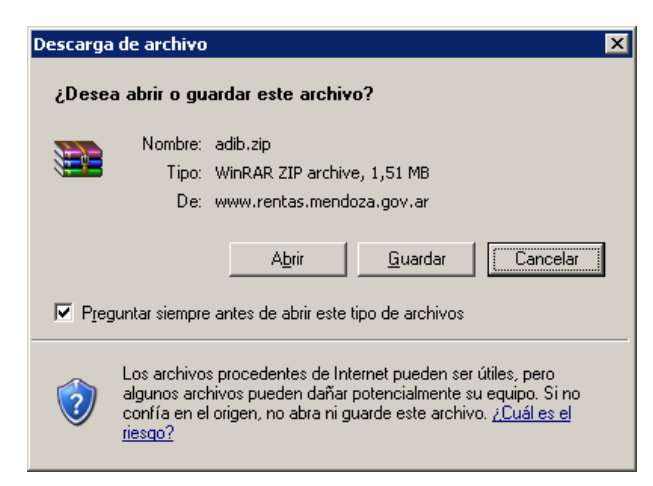

Nuevamente seleccione Guardar en C:\INSTALADORES RENTAS \ ADIB

Tenga en cuenta que la carpeta INSTALADORES RENTAS es un ejemplo. Ud puede seleccionar ó crear cualquier carpeta que crea conveniente.

## **-FASE DE DESCOMPRESION SIAP**

Cuando tenga descargados los archivos en la carpeta C:\INSTALADORES RENTAS, debe descomprimir PRIMERO el archivo SIAP.ZIP, haciendo click con el botón derecho del mouse y lo descomprimimos (extraer aquí ó (Extrac Here, en Inglés). Tenga en cuenta que en este paso puede tener modificaciones en la opción para extraer el archivo, variando según su versión del programa extractor.

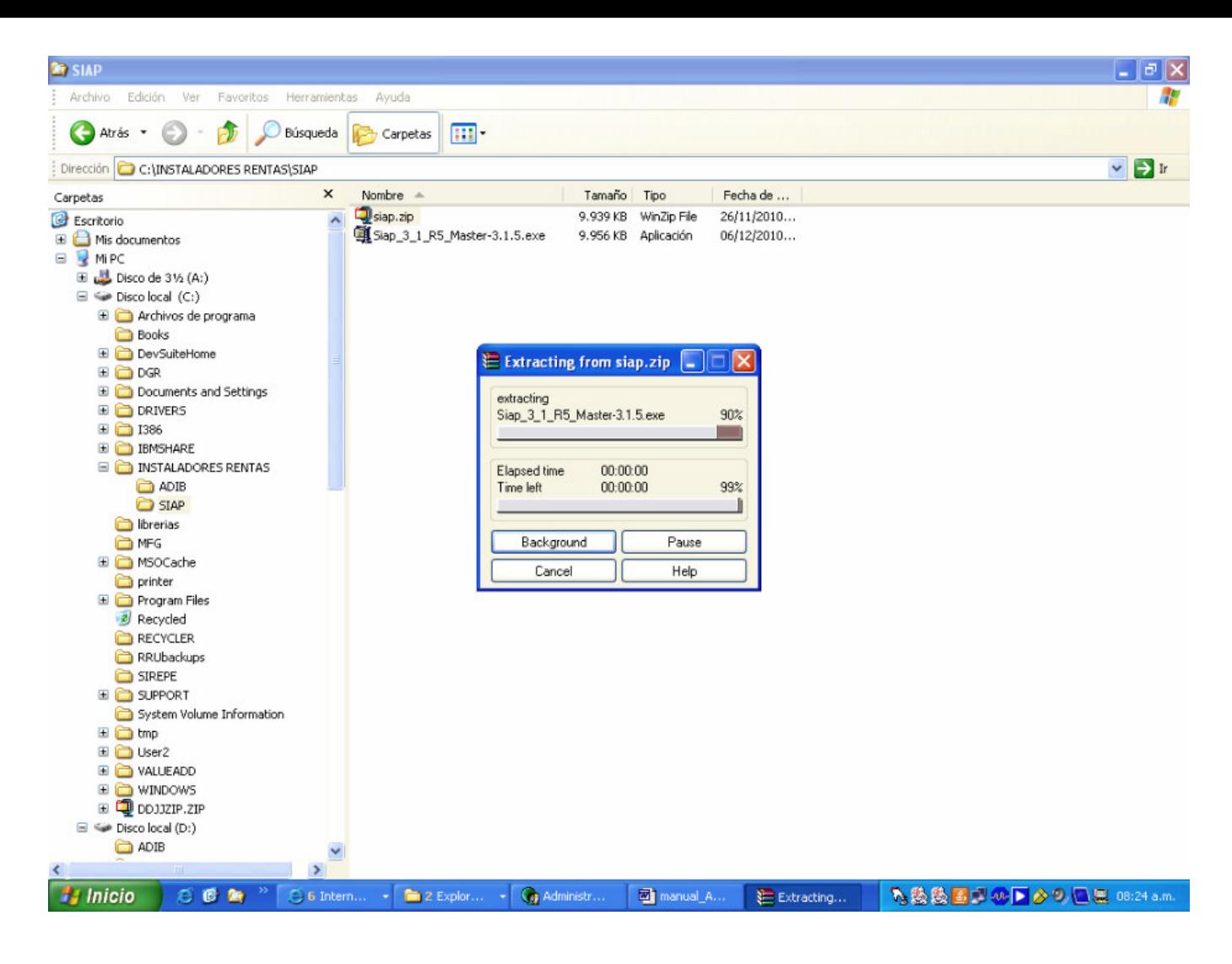

Se creará el archivo **Siap\_3\_1\_R5\_Master-3.1.5.exe.** 

Hacer doble clic sobre este archivo y aparece la sgte pantalla.

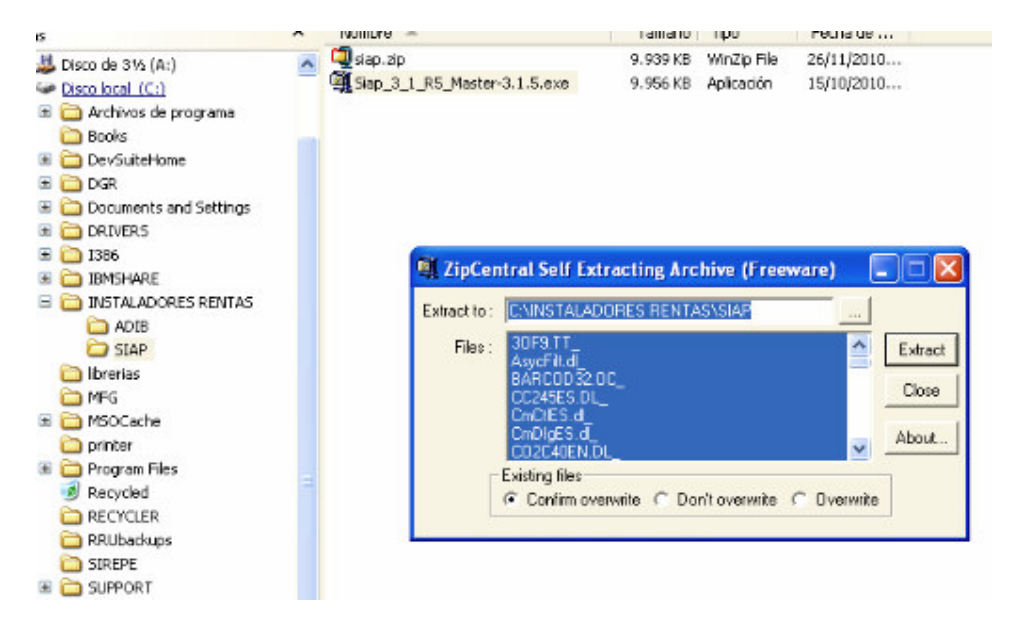

Hacer click en el botón Extract y se descomprimirá.

**Importante: Si este instalador se corre en Windows vista, se debe ejecutar como administrador, para lo cual se hace botón derecho sobre setup.exe y seleccionar ejecutar como administrador.**

Al hacer click en SETUP.EXE comenzará el proceso de instalación.

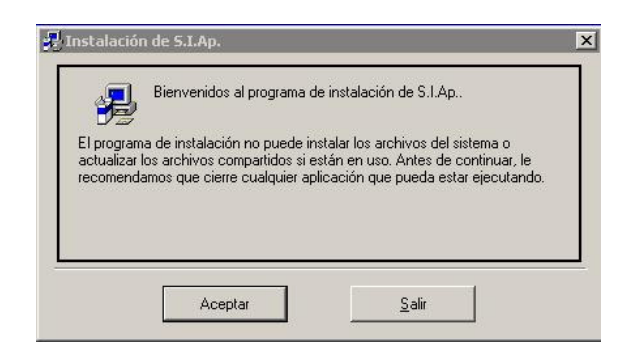

En la sgte pantalla se sugiere *No cambiar la ruta* (directorio) que aparece por defecto.

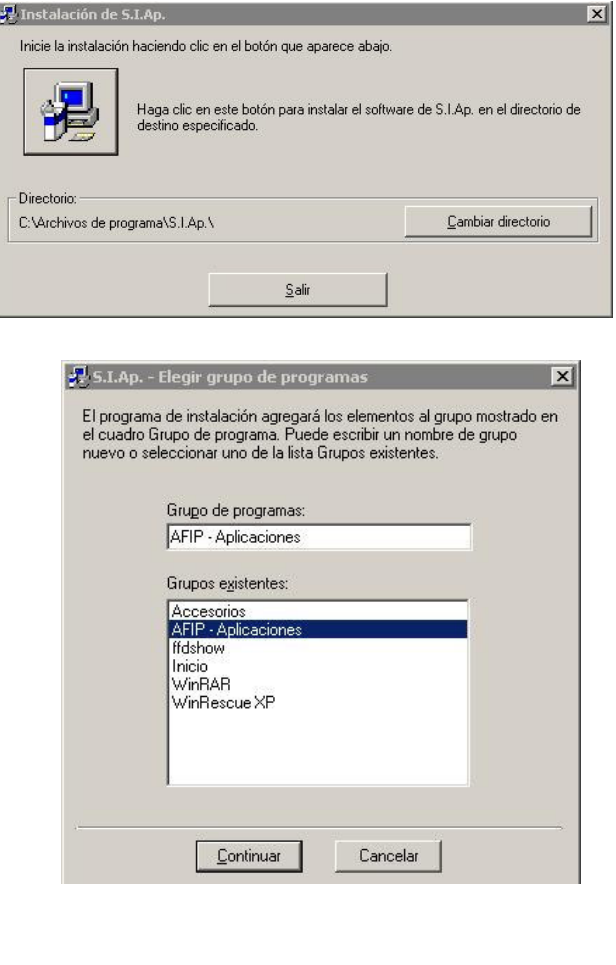

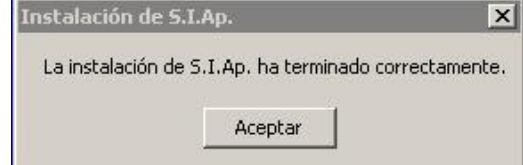

Luego de instalar el SIAP debe instalar el Adib

## **-FASE DE DESCOMPRESION ADIB**

De la carpeta C:\INSTALADORES RENTAS \ ADIB se debe descomprimir el archivo ADIB.ZIP, haciendo click con el botón derecho del mouse y lo descomprimimos (extraer aquí ó (Extrac Here, en Inglés). Tenga en cuenta que en este paso puede tener modificaciones en la opción para extraer el archivo, variando según su versión del programa extractor.

Ejecute SETUP.EXE y siga hasta finalizar la instalación.

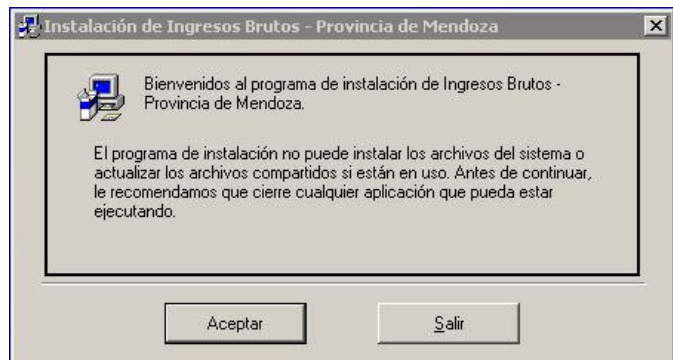

En la sgte pantalla se sugiere *No cambiar la ruta* (directorio) que aparece por defecto.

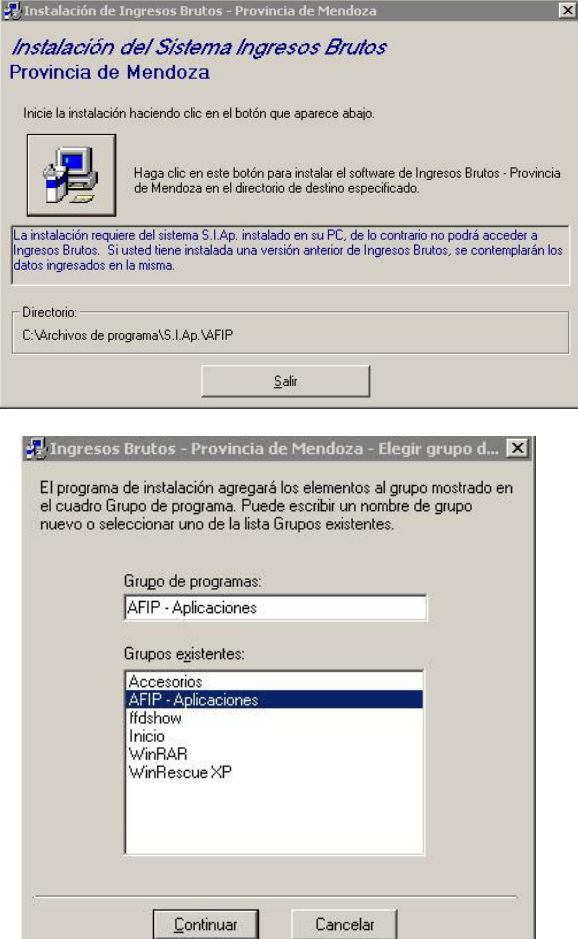

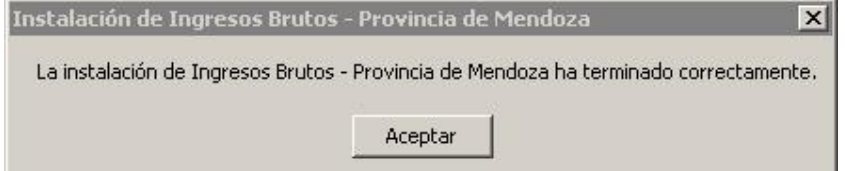